# IAT 884 Week 11 Wireless Communication

Options that work with the Arduino

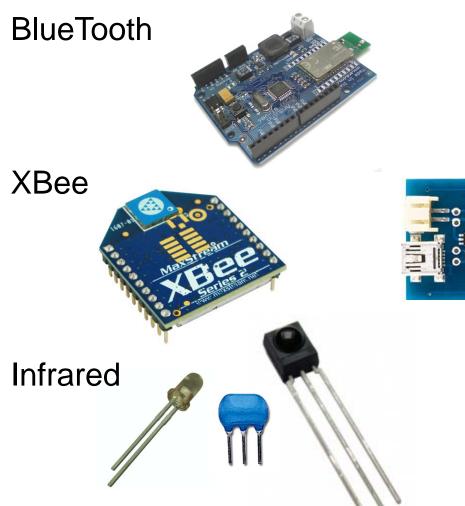

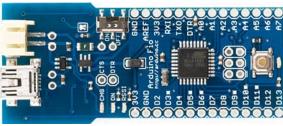

### Bluetooth

Bluetooth was designed as a wireless cable replacement between two devices.

#### PROS:

Fairly simple setup
Built into the Bluetooth Arduino

#### Cons:

Requires pairing devices using a PIN#
Can only connect 2 devices
Limited Range
Expensive
Size

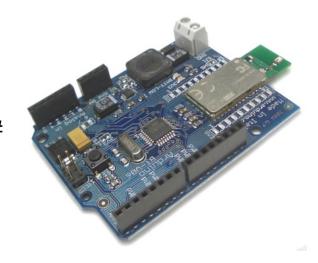

### Infrared

### Commonly used in remote control units

#### PROS:

DIY (Do It Yourself)

#### **CONS:**

Directional – Must face receiver Short Range Assembly required One Way

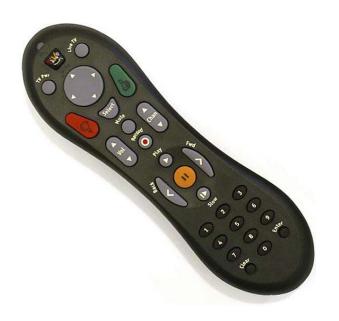

# Wireless Communication Infrared

#### How it works

An oscillator sets a specific frequency wave on which the serial data will travel. This is known as the *carrier wave*.

An IR LED is pulsed at a specific data rate. These pulses modulate the pulse sent by the carrier wave.

Any light not at the same frequency as the carrier wave will be filtered out by the receiver.

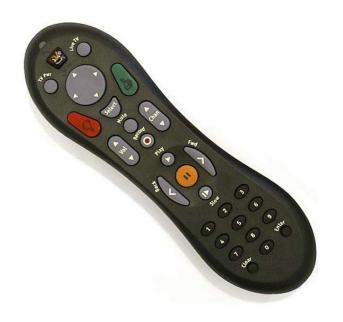

Infrared

Construction: What you need

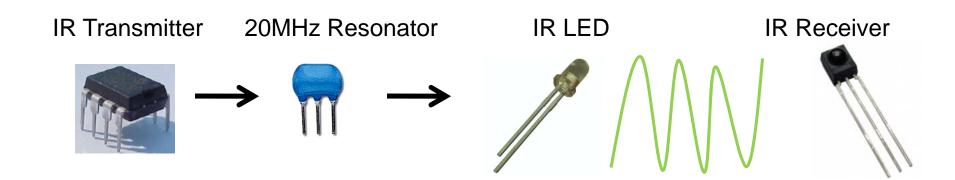

### **XBee Radios**

### **Pros**

Multi-point networking
Mesh Networking capabilities
Greater Range

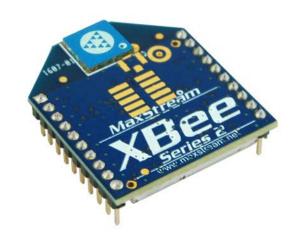

### Cons

Energy Consumption
Configuration complexity

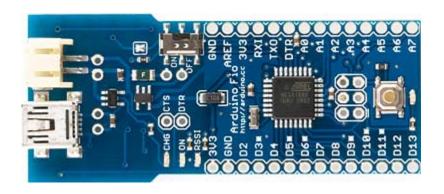

### **XBee Radios**

### **Two Versions**

- •Series 1 (802.15.4) P2P Network
- •Series 2.5 Mesh Network

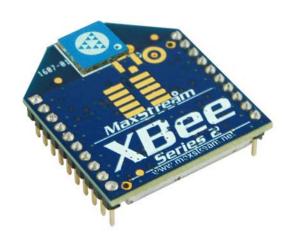

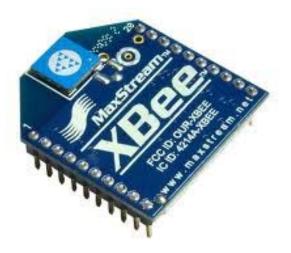

### **XBee Modules**

### **Getting Started**

- You will need at lease two XBee modules.
- You will need some way to connect them to a computer for programming. (I recommend the XBee Explorer)
- You will need to program each module individually
- Once the two modules are communicating you can add them to an Arduino in place of a USB cable for communication.
- They can facilitate communication between a computer and an Arduino, or between two Arduinos without the need for a computer.

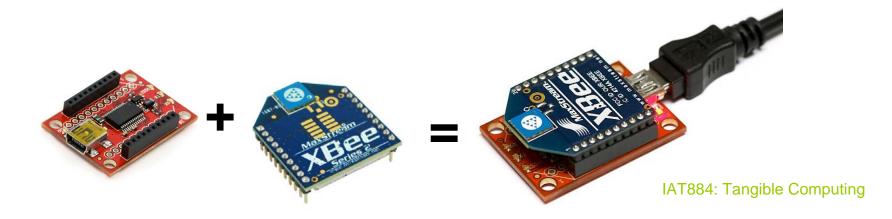

### XBee Series 1 (802.15.4)

- XBees send directly to another Xbee or broadcast to all Xbees at once
- 6 Analog/8 Digital I/O Pins

### XBee Series 2.5

- Data can be routed between XBees to form a mesh network
- Data can be re-broadcast by other XBee modules within range
- 4 Analog/11 Digital I/O Pins

Source: <a href="http://code.google.com/p/xbee-api/wiki/ChoosingAnXBee">http://code.google.com/p/xbee-api/wiki/ChoosingAnXBee</a>

# **Configuring an Xbee**

Configuration can be done using the AT command set

or

Digi makes a program called X-CTU that makes configuration easy

http://www.digi.com/support/productdetl.jsp?pid=3352&osvid=57&tp=5&s=316

#### **AT Command set**

**Data Mode** – Data is interpreted as information and is passed on to a remote modem

**Command Mode** – Data is interpreted as configuration settings.

Command mode is activated by sending the modem "+++"

As long as a command is sent within 10 seconds of the previous command the modem will stay in command mode.

# Using the AT Command Set

#### Coordinator

Restore to Factory Settings

RE

Put XBee in API mode (escape control bytes)

AP=2

Make this radio the Coordinator

CE=1

Set the address of this radio to any arbitrary two byte value **MY=1234** 

Set the PAN ID to a two byte arbitrary value.

Each XBee in the network must have this same value.

ID=1111

Both radios must have the same Channel and PAN ID to communicate

CH=0C

Save to non-volatile memory to survive power on/off **WR** 

Reboot Radio

FR

#### **End Device**

The End Device configuration is identical except for: Make this an End Device

CE=0

Set the 16-bit address to a unique value

MY=5678

#### Source:

http://code.google.com/p/xbee-api/wiki/XBeeConfiguration

### Using the AT command set

### From a terminal program send commands in the following manner:

+++<enter> OK<CR>

Send Command to Write ID Expected Response

ATID3137<enter> OK<CR>

Send Command to Verify Setting Expected Response

AT**ID**<enter> 3137<CR>

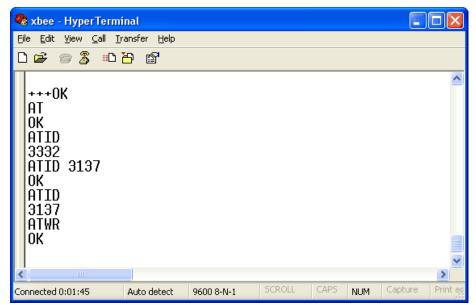

### **Networking two XBees**

Xbees must share a common Private Area Network ID (stored as the ATID)

The ATMY value sets an XBEE's network number (its name)

The AT**DH** value sets the destination XBEE network number (the recipient's name)

#### XBEE1:

ATID = 1111 Network ID

ATMY = 10 XBee's Personal ID

ATDL = 11 Destination XBee ID

ATBD = 5 Baud Rate

#### XBEE2:

ATID = 1111 Network ID

ATMY = 11 XBee's Personal ID

ATDL = 10 Destination XBee ID

ATBD = 5 Baud Rate

### **PC Settings**

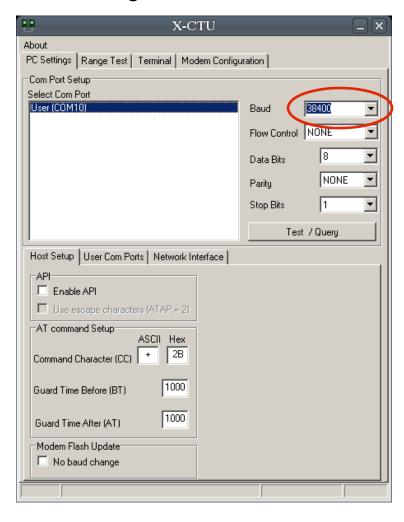

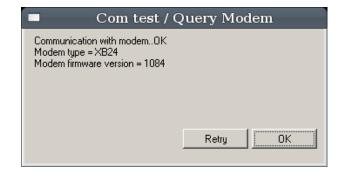

#### Source:

http://forums.trossenrobotics.com/tutorials/how-to-diy-128/xbee-basics-3259/

### **XBee Configuration**

Get current settings

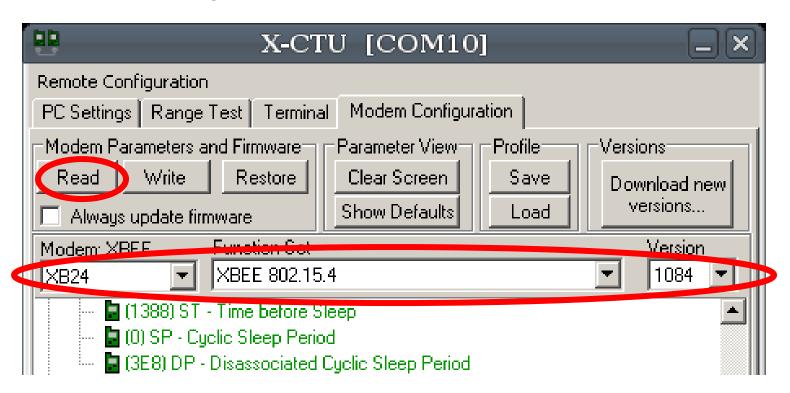

### **XBee Configuration**

**Adjust Settings** 

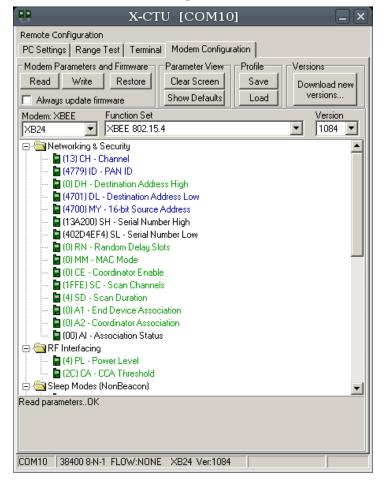

```
(13) CH - Channel
(4779) ID PAN ID
(0) DH - Destination Address High
(4701) DL Destination Address Low
(4700) MY 16-bit Source Address
(13A200) SH - Serial Number High
(402D4EF4) SL - Serial Number Low
```

### **XBee Configuration**

**Adjust Settings** 

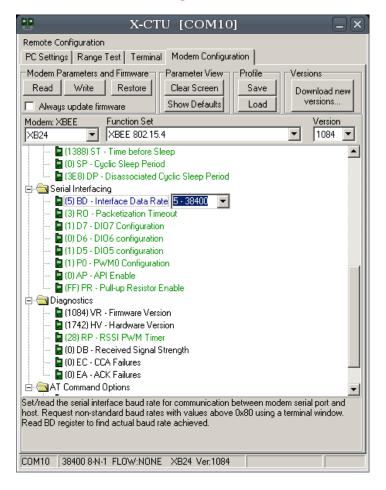

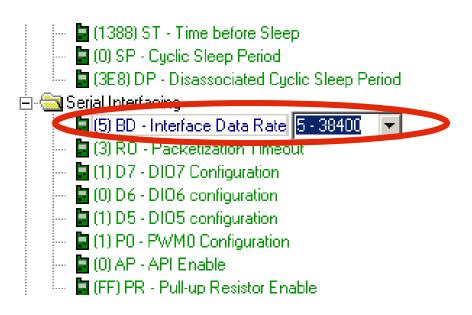

### **XBee Configuration**

Write Settings to XBee

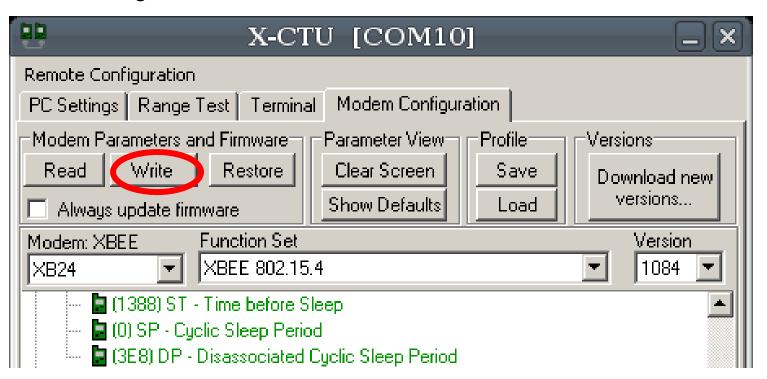

### **XBee Configuration**

**Updating Firmware** 

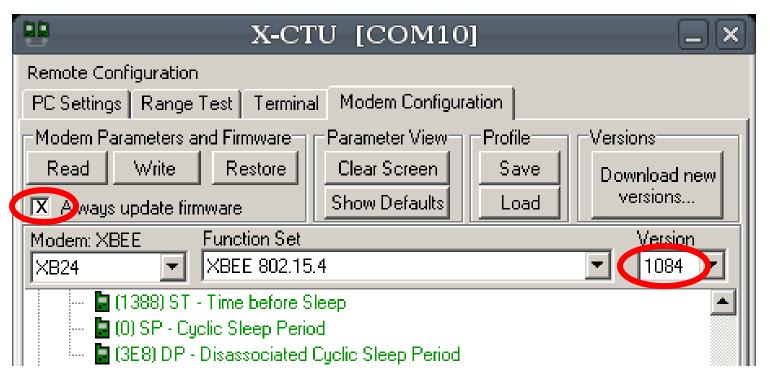

### **Networking two Xbees – Advanced Settings**

#### **Network Group Communication (One to Many)**

If a module's **DH** is 0 (as in our example) and its **DL** is less than 0xFFFF (i.e. 16 bits), data transmitted by that module will be received by any module whose 16-bit address **MY** parameter equals **DL**.

#### **Broadcast Mode (One to All)**

If **DH** is 0 and **DL** equals 0xFFFF, the module's transmissions will be received by all modules.

#### **One-to-One Communication**

If **DH** is non-zero or **DL** is greater than 0xFFFF, the transmission will only be received by the module whose serial number equals the transmitting module's destination address (i.e. whose **SH** equals the transmitting module's **DH** and whose **SL** equals its **DL**).

Source:

One ZNet or ZB Pro XBee with Coordinator API firmware – Master Router
One (or more) ZNet or ZB Pro XBee with End Device API firmware – Attached Devices

#### Coordinator

Restore to factory settings RE

Set PAN ID to an arbitrary value.
The end device must also use this exact value ID=1AAA

Both radios must have the same Channel and PAN ID to communicate CH=13

Set the node identifier to an arbitrary string. This serves as a convenient way to identify your devices NI=COORDINATOR

Set API mode to 2 (escape control bytes) AP=2

Save to settings to survive power cycle WR

Reboot the radio. apply changes "AC" should also suffice FR

#### **End Device**

The End Device is the same except for the Node Identifier.

Set to any arbitrary character string that identifies this radio NI=END DEVICE 1

#### Source:

http://code.google.com/p/xbee-api/wiki/XBeeConfiguration

### **XBee Configuration**

Selecting the End Device

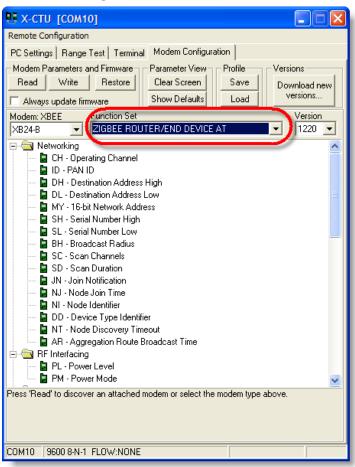

#### Source:

http://blog.didierstevens.com/2009/06/15/quickpost-arduino-xbee-shield-series-2-configuration/

### **XBee Configuration**

Selecting the Coordinator

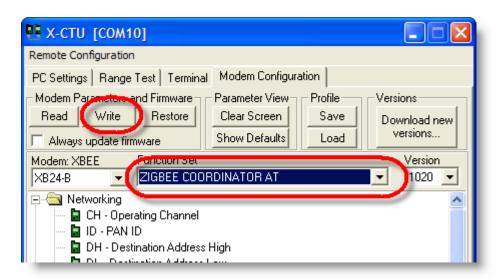

#### Source:

http://blog.didierstevens.com/2009/06/15/quickpost-arduino-xbee-shield-series-2-configuration/

### **XBee Configuration**

Selecting the Coordinator

If you will be using more than two XBee modules and you want two routers/end devices to talk to one-another, you'll need to set the Destination Nodes for each module.

You can easily do this by entering command mode (typing "+++") and then sending "ATDNxxxxxx" where xxxxxx is the Node Identifier (NI) you've set-up for the Destination Node XBee such as "router2".

This essentially replaces the "ATMYxxxx" command that is commonly used with XBee Series 1 modules.

#### Source:

http://www.google.com/url?sa=t&source=web&ct=res&cd=2&ved=0CAoQFjAB&url=http%3A%2F%2Fblog.kevinhoyt.org%2Fwpcontent%2Fxbeec

setup.pdf&ei=jwb9SrrZHIyuswOkjICICw&usg=AFQjCNHvKhMAbXBgIFjoJDeTkvqfTKT5TA&sig2=CH8R\_KxM2xghQ7xW06A71Q

# Configuring an XBee Pitfalls

### AT commands not working

Series 1 XBees with older firmware can have the ability to receive AT commands deactivated. Unfortunately, to restore this function you need to restore the firmware which requires these commands.

To trick the XBee into letting you upload the firmware is to reset the chip manually by touching a wire to pin 1 and 10 (ground and 5v). Immediately after this click the write button in X-CTU.

### Know your baud rate

You must connect to the XBee at the correct Baud rate. If you restore or update the firmware the baud rate will default to 9600. If you have been working at a different baud rate you will need to adjust the connection speed on the X-CTU settings page.